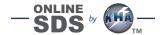

# FIND SDS FAST

### **CHOOSE ACCESS:**

#### **COMPUTER**

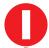

#### **MOBILE DEVICE**

#### **VISIT:**

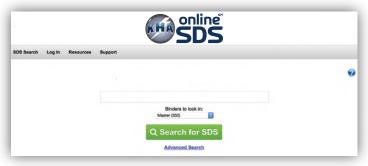

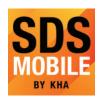

From the App Store / Google Play search for the "SDS Mobile" app (icon pictured left for reference). Download and log in:

**Username:** 

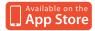

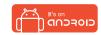

**Password:** 

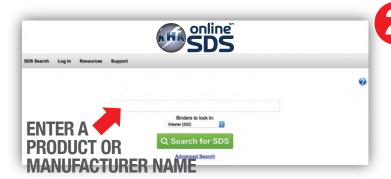

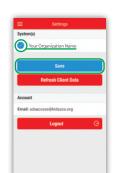

- Navigate to "Settings"
- Tap the checkmark next to your organization name
- Click save

## SELECT AN SDS BY CLICKING THE .PDF ICON OR PRODUCT NAME

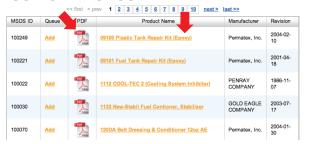

#### **VIEW ENTIRE SDS OR AT-A-GLANCE**

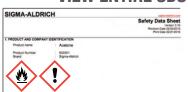

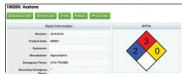

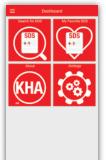

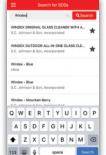

Search for and review SDS prior to using a chemical

#### NOTE:

3

SDS noted with a star are understood to be in your chemical inventory.

Non-starred items can be referenced from KHA's larger SDS database.

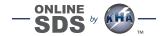

# SDS MOBILE APP ACCESS AND OFFLINE BACKUP

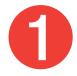

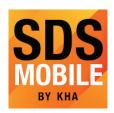

From the Apple App Store / Google Play search for the "SDS Mobile" app (icon pictured left for reference). Download and log in:

| <br>        |  |
|-------------|--|
| GETITON     |  |
| Google Play |  |

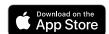

| US | er | 'n | am | e: |
|----|----|----|----|----|
|    |    |    |    |    |

| Password: |  |  |
|-----------|--|--|
|           |  |  |
|           |  |  |

2

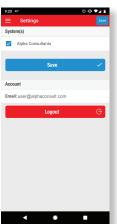

- Navigate to 'Settings'
- Tap the checkmark next to your organization name
- · Click 'Save'

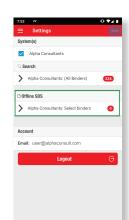

After you save your settings

• Click on Offline SDS

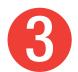

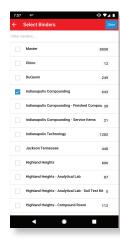

- Select the binder(s) for offline backup
- Click 'Save'
- Remain connected to wifi while your SDS download for offline access

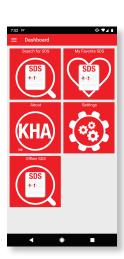

 Access your Offline SDS binder(s) by clicking on 'Offline SDS' from the Dashboard menu